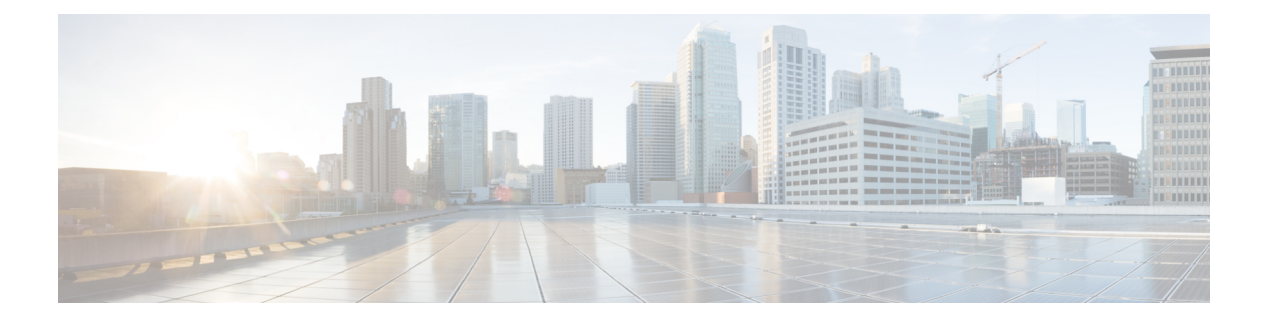

# **ACI** ファブリックへのスイッチの接続

- ACI ファブリック トポロジ (1 ページ)
- 他のデバイスに接続するための準備 (2 ページ)
- APIC へのリーフ スイッチの接続 (3 ページ)
- スパイン スイッチへのリーフ スイッチの接続 (5 ページ)
- FEX 変換とサポート (7 ページ)
- ギガビット イーサネット モジュール (GEM) の取り付け (9 ページ)
- 第 1 世代スイッチから第 2 世代スイッチへのノードの移行 (9 ページ)
- オプションのコンソール インターフェイスのセットアップ (12 ページ)
- オプションの管理接続の設定 (13 ページ)
- トランシーバおよび光ケーブルのメンテナンス (13 ページ)

# **ACI** ファブリック トポロジ

ACI ファブリック トポロジには、次の主要なコンポーネントが含まれます。

- Application Centric Infrastructure Controller (APIC) アプライアンス (APIC のクラスタ)
- リーフ スイッチ(スイッチの互換性については、データ [シート](https://www.cisco.com/c/en/us/products/switches/nexus-9000-series-switches/datasheet-listing.html)を参照してください)。
- スパイン スイッチ(スイッチの互換性については、次のデータ [シート](https://www.cisco.com/c/en/us/products/switches/nexus-9000-series-switches/datasheet-listing.html)を参照してくださ  $V_{0}$ )

詳細については、『Cisco APIC [Installation,](https://www.cisco.com/c/en/us/td/docs/switches/datacenter/aci/apic/sw/all/apic-installation-upgrade-downgrade/Cisco-APIC-Installation-Upgrade-Downgrade-Guide.html) Upgrade, and Downgrade Guide』を参照してくださ い。

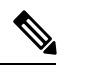

エンドポイント間の最適ではない転送を防ぐには、ファブリック内の各リーフスイッチを、同 じファブリック内の各スパイン スイッチに接続します。 (注)

次の図に示すように、各 APIC は1個または2個のリーフ スイッチに接続され、各リーフス イッチは同じファブリック内の各スパイン スイッチに接続される必要があります。

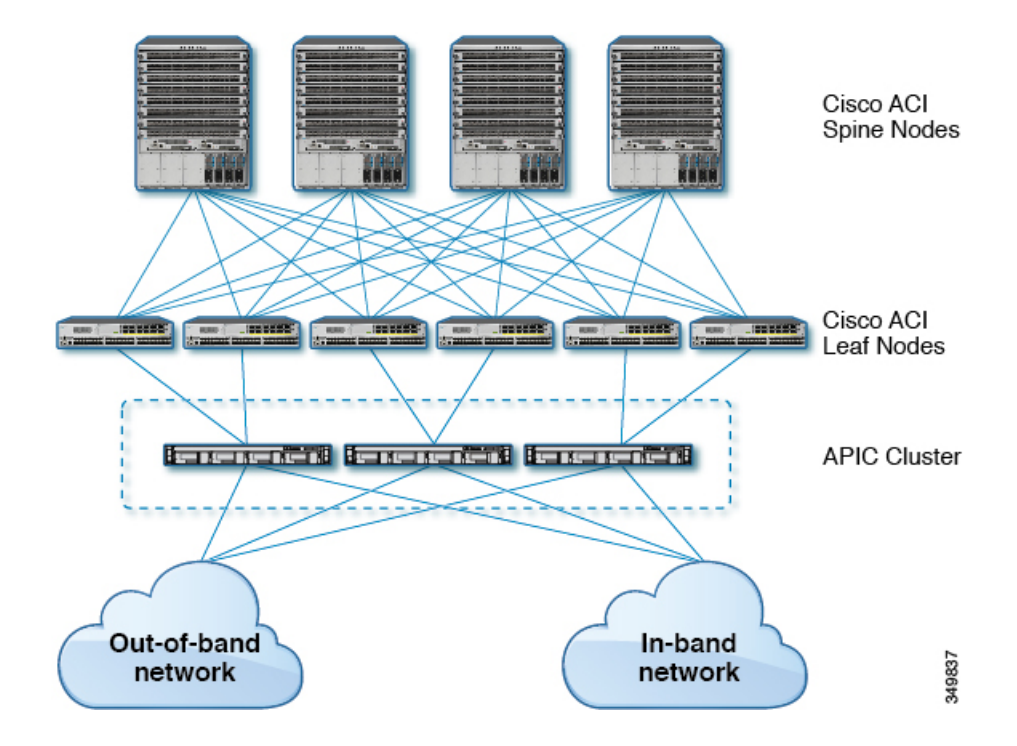

図 **<sup>1</sup> : APIC** クラスタ、リーフ ノード、スパイン ノード間の接続

## 他のデバイスに接続するための準備

ファブリックデバイスの接続の準備として、インターフェイスのタイプごとに次の事項を考慮 し、接続前に必要な機器をすべて揃えてください。

- 各インターフェイス タイプに必要なケーブルのタイプ
- 各信号タイプの距離制限
- 必要な他のインターフェイス機器

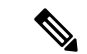

電源コードおよびデータ ケーブルをオーバーヘッド ケーブル トレイまたはサブフロア ケーブ ルトレイに配線する場合には、電源コードおよび他の潜在的なノイズ発生源を、シスコ機器で 終端するネットワーク配線からできるかぎり遠ざけておくことを強く推奨します。長いパラレ ル ケーブルを 3.3 フィート (1 メートル)以上離して設置できない場合は、ケーブルをアース 付きの金属製コンジットに通して、潜在的なノイズ発生源をシールドしてください。 (注)

光トランシーバは、ケーブルに取り付けられていない状態で届く場合があります。これらのト ランシーバとケーブルが損傷しないように、トランシーバをポートに設置するときはケーブル から外したままにし、その後で光ケーブルをトランシーバに挿入することをお勧めします。ト ランシーバをポートから取り外す場合は、トランシーバを取り外す前にケーブルを取り外しま す。

トランシーバと光ケーブルの有効性と寿命を最大化するには、次の手順を実行します。

- トランシーバを扱うときは、常にアースに接続されている静電気防止用リストストラップ を着用してください。スイッチは通常、トランシーバを取り付けるときにアースされ、リ ストストラップを接続できる静電気防止用ポートを備えています。静電気防止用ポートが 見つからない場合は、リストストラップをアース(シャーシのアース接続など)に接続し ます。
- トランシーバの取り外しや取り付けは、必要以上に行わないでください。取り付けおよび 取り外しを頻繁に行うと、耐用年数が短くなります。
- 高精度の信号を維持し、コネクタの損傷を防ぐために、トランシーバおよび光ファイバ ケーブルを常に埃のない清潔な状態に保ってください。減衰(光損失)は汚れによって増 加するので、減衰量は 0.35 dB 未満に保つ必要があります。
	- 埃によって光ファイバケーブルの先端が傷つかないように、取り付け前にこれらの部 品を清掃してください。
	- コネクタを定期的に清掃してください。必要な清掃の頻度は、設置環境によって異な ります。また、埃が付着したり、誤って手を触れた場合には、コネクタを清掃してく ださい。ウェット クリーニングやドライ クリーニングが効果的です。設置場所の光 ファイバ接続清掃手順に従ってください。
	- コネクタの端に触れないように注意してください。端に触れると指紋が残り、その他 の汚染の原因となることがあります。
- 埃が付着していないこと、および損傷していないことを定期的に確認してください。損傷 している可能性がある場合には、清掃後に顕微鏡を使用してファイバの先端を調べ、損傷 しているかどうかを確認してください。

## **APIC** へのリーフ スイッチの接続

1台または2台(冗長性確保のために推奨)の Cisco Nexus 9300 プラットフォーム ACI モード リーフ スイッチを、ACI ファブリックの各 Application Policy Infrastructure Controller (APIC) に ダウンリンクする必要があります。APIC に取り付けられている仮想インターフェイス カード (VIC)のタイプにより、リーフ スイッチを APIC に接続するために使用できるインターフェ イス ケーブルのタイプが決まります。

- **VIC1225T**モジュールは、銅コネクタ、銅ケーブル、および銅ダウンリンクポートを備え たスイッチ(例:Cisco Nexus 93108TC-FX)をサポートしています。
- **VIC 1255** モジュールは、光トランシーバ、光ケーブル、および光ダウンリンク ポートを 備えたスイッチ(例:Cisco Nexus 93600CD-GX スイッチ)をサポートしています。
- **VIC 1455** モジュールは、光トランシーバ、光ケーブル、および光ダウンリンク ポートを 備えたスイッチ(例:Cisco Nexus 93600CD-GX スイッチ)をサポートしています。

(注) ブレークアウト ポートは Cisco APIC 接続には使用できません。

### 始める前に

ファブリック内のAPICおよびリーフスイッチは、ラックに完全に取り付け、接地する必要が あります。

- ステップ1 インターフェイス ケーブルを APIC に取り付けられた仮想インターフェイス カード (VIC) の2~4 個の ポートのいずれかに接続します。ケーブルがそのトランシーバにまだ取り付けられていない場合は、トラ ンシーバを VIC ポートに挿入し、その後で光インターフェイス ケーブルをトランシーバに接続します。
	- **VIC 1225T** 10GBASE-T 銅線モジュールの場合は、RJ-45 コネクタ付きの 10GBASE-T ケーブルを使用 します。
	- **VIC 1225** 光モジュールの場合は、次のトランシーバおよびケーブルのセットのいずれかを使用しま す。
		- 最大 6.1 マイル(10 km)のリンク長をサポートする Cisco 10GBASE-LR トランシーバ  $(SFP-10G-LR)$
		- 次のリンク長をサポートする Cisco 10GBASE-SR トランシーバ(SFP-10G-SR)
			- •最大 984 フィート (300 m) に対し 2000 MHz MMF (OM3) を使用
			- •最大 1312 フィート(400 m)に対し 4700 MHz MMF(OM4)を使用
		- Cisco SFP+ アクティブ光ケーブル(SFP-10G-AOC*x*M(*x* は 1、3、5、7 メートル単位の長さ))
		- Cisco SFP+ Twinax Cables (SFP-H10GB-CU*x*M [ *x* は 7 メートル単位の長さ])
	- **VIC 1455** 光モジュール、SFP28 モジュール、10-Gigabit のみの場合は、次のトランシーバおよびケー ブルのセットのいずれかを使用します。
		- •最大 6.1 マイル (10 km) のリンク長をサポートする Cisco 10GBASE-LR トランシーバ (SFP-10G-LR)
		- 次のリンク長をサポートする Cisco 10GBASE-SR トランシーバ(SFP-10G-SR)
			- 最大 984 フィート(300 m)に対し 2000 MHz MMF(OM3)を使用
			- •最大 1312 フィート (400 m) に対し 4700 MHz MMF (OM4) を使用
		- CiscoSFP+ アクティブ光ケーブル(SFP-10G-AOC*x*M(*x* は 1、2、3、5、7、または 10 のメートル 単位の長さ))
		- Cisco SFP+ Twinax Cables (SFP-H10GB-CU*x*M [where *x*=1, 2, 3, 5, 7, or 10 for lengths in meters])
- VIC 1455 には、4 個のポート、ポート 1、ポート 2、ポート 3、およびポート 4 が左から右 にあります。 (注)
	- すべてのポートの速度は、10ギガビットまたは25ギガビットのいずれかにする必要があります。
	- ポート 1 とポート 2 は、APIC 上の eth2 に対応する 1 個のペアであり、ポート 3 とポート 4 は、 APIC 上の eth2 に対応する別のペアです。各ペアに対して許可される接続は 1 つだけです。たと えば、1 本のケーブルをポート 1 またはポート 2 に接続し、別のケーブルをポート 3 またはポー ト 4 に接続することができます (ペアで **2** 本のケーブルを接続しないでください)。

このスイッチでサポートされるトランシーバ、アダプタ、およびケーブルを確認するには、『[Cisco](http://www.cisco.com/c/en/us/support/interfaces-modules/transceiver-modules/products-device-support-tables-list.html)ト ランシーバ [モジュール互換性情報』](http://www.cisco.com/c/en/us/support/interfaces-modules/transceiver-modules/products-device-support-tables-list.html)を参照してください。

トランシーバの仕様と取り付けに関する情報を確認するには、『Cisco [Transceiver](http://www.cisco.com/c/en/us/support/interfaces-modules/transceiver-modules/products-installation-guides-list.html) Modules Installation [Guides](http://www.cisco.com/c/en/us/support/interfaces-modules/transceiver-modules/products-installation-guides-list.html)』を参照してください。

ステップ **2** インターフェイス ケーブルの反対側をリーフ スイッチのダウンリンク ポートに接続します。

- Cisco 10GBASE-LR または -SR トランシーバおよびケーブルの場合は、ケーブルをトランシーバに接 続する前に、トランシーバをリーフ スイッチのダウンリンク光ポートに挿入します。
- Cisco SFP+ アクティブ光ケーブルの場合は、ケーブル上のトランシーバをリーフ スイッチのダウンリ ンク光ポートに挿入します。
- 10GBASE-T 銅ケーブルの場合は、ケーブル上の RJ-45 コネクタをリーフ スイッチのダウンリンク BASE-T ポートに挿入します。
- このスイッチでサポートされるトランシーバ、アダプタ、およびケーブルを確認するには、 『Cisco トランシーバ [モジュール互換性情報](http://www.cisco.com/c/en/us/support/interfaces-modules/transceiver-modules/products-device-support-tables-list.html)』を参照してください。 (注)

## スパイン スイッチへのリーフ スイッチの接続

エンドポイント間で最適な転送を行うには、同じ ACI ファブリック内で各リーフ スイッチを 各スパイン スイッチに接続する必要があります。

このスイッチでサポートされるトランシーバ、アダプタ、およびケーブルを確認するには、 『Cisco トランシーバ [モジュール互換性情報](http://www.cisco.com/c/en/us/support/interfaces-modules/transceiver-modules/products-device-support-tables-list.html)』を参照してください。

トランシーバの仕様と取り付けに関する情報を確認するには、『Cisco [Transceiver](http://www.cisco.com/c/en/us/support/interfaces-modules/transceiver-modules/products-installation-guides-list.html) Modules [Installation](http://www.cisco.com/c/en/us/support/interfaces-modules/transceiver-modules/products-installation-guides-list.html) Guides』を参照してください。

 $\blacktriangle$ 

ステートメント **1055 -** クラス I およびクラス 1M レーザーまたはその一方 警告

目に見えないレーザー放射があります。望遠鏡を使用しているユーザに光を当てないでくださ い。これは、クラス 1/1M のレーザー製品に適用されます。

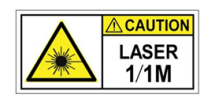

 $\mathbf{\Lambda}$ 

ステートメント **1056 -** 未終端の光ファイバ ケーブル 警告

> 未終端の光ファイバの末端またはコネクタから、目に見えないレーザー光が放射されている可 能性があります。光学機器で直接見ないでください。ある種の光学機器(ルーペ、拡大鏡、顕 微鏡など)を使用し、100 mm 以内の距離でレーザー出力を見ると、目を傷めるおそれがあり ます。

### 始める前に

- •ファブリック (例:N9k-C9364C、N9K-C9332C、N9K-C9316D-GX、および N9K-C9332D-GX2B) 内のリーフおよびスパイン スイッチは、ラックに完全に取り付け、 アースする必要があります。
- ファブリック内にモジュラスイッチが存在する場合は、それらのACIモードのラインカー ドがすでにインストール済みであることが必要です。ラインカードには、次のタイプがあ ります。
	- 32 ポート 100 ギガビット(例:N9K-X9732C-EX)
	- 36 ポート 100 ギガビット (例: N9K-X9736C-FX)
	- 16 ポート 400 ギガビット (例:N9K-X9716D-GX)

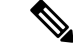

ACI モードで実行している場合には、同じシャーシ内に NX-OS ライン カードを含めることは できません。 (注)

(注)

リーフ スイッチからスパイン スイッチへの複数のアップリンクがサポートされています。す べてのデバイスがリソースに平等にアクセスできるように、対称的なトポロジが推奨されま す。

- ステップ **1** リムーバブルケーブル付きのトランシーバの場合は、トランシーバがインターフェイスケーブルから切り 離されていることを確認します。
- ステップ **2** 適切なトランシーバをリーフ スイッチのアクティブなアップリンク ポートに差し込みます。
- ステップ **3** 同じタイプのトランシーバをライン カードのスパイン スイッチ ポートに挿入します。
- ステップ **4** リムーバブルケーブル付きのトランシーバの場合は、これらのトランシーバそれぞれの開放端にインター フェイス ケーブルを挿入します。
- ステップ **5** ACI ファブリックの各スパイン スイッチに対して、ステップ 1 ~ 4 を繰り返し行います。 リーフ スイッチが ACI ファブリックの各スパイン スイッチに接続されます。
- ステップ **6** ACI ファブリックの各リーフ スイッチに対して、ステップ 1 ~ 5 を繰り返し行います。 ACI ファブリックの各リーフ スイッチがネットワークの各スパイン スイッチに接続されます。

ファブリックは自動的に等コストマルチパス(ECMP)を実装し、すべてのリンクを有効化し ます。リンクを設定する必要はありません。

## **FEX** 変換とサポート

デフォルトでは、Cisco Nexus スイッチはスイッチ モードで動作します。ただし、Cisco Nexus FX3 プラットフォーム スイッチは、ファブリック エクステンダ(FEX)モードもサポートし ています。

この FEX モードにより、スイッチは Cisco Nexus 2000 シリーズ ファブリック エクステンダの ように動作できます。その結果、スイッチは次のものを必要としません。

- 独立したソフトウェアのアップグレード
- 構成のバックアップ
- 他のメンテナンス タスク

ACI での FEX トポロジの既存の利点に加えて、FEX モードの FX3 スイッチは、ホストへのホ スト インターフェイス (HIF) 接続あたり最大 25G の速度をサポートします。

Nexus FX3 スイッチは、ACI リリース 6.0 (2) から FEX モードをサポートします。

## リーフから **FEX** 変換

リーフから FEX 変換では、リーフ イメージに存在する FEX5 バイナリが使用されるため、デ バイスは変換前と同じバージョンの FEX モードで起動します。

• リーフ スイッチを FEX モード スイッチに変換するには、次の手順を実行します。

ステップ **1** リーフにログインして変換します

- ステップ **2** ibashシェルでboot-fexコマンドを実行します。バックエンドでFEXイメージが検証され、ブート変数とし て設定されます。
- ステップ **3** reload コマンドを実行します。次に、リーフは FEX に変換されます。

## **FEX** からリーフ変換

FEX からリーフへの変換では、FEX は、FEX に変換する前に使用されていた既存のリーフ イ メージを使用するか、管理の設定後に新しいものをコピーできます。

• FEX モード スイッチをリーフ スイッチに変換するには、次の手順を実行します。

- ステップ **1** ブートフラッシュ内の既存のリーフ イメージである ACI イメージを使用するか、copy scp コマンドを介し て別の ACI イメージを FEX ブートフラッシュにコピーします。
- ステップ **2** boot aci <image> CLI を実行してブート変数を設定し、リーフに変換します。

## 新しい **FEX** 設定

Cisco Nexus FX3 プラットフォーム スイッチは、リーフ モードで出荷されます。

- Cisco Nexus FX3 プラットフォーム スイッチを FEX として使用するには」
- ステップ **1** コンソールから boot-fex CLI を実行して FEX ブート変数を設定し、リロードして FEX に変換します。 ステップ **2** 新しい FEX をトポロジ内のリーフに接続します。

## トポロジから **FEX** の中の既存のリーフを変更する

既存の ACI トポロジでは、リーフ スイッチはスパイン スイッチに直接接続されます。

- ステップ **1** リーフから FEX への変換は、boot-fex コマンドを介して実行することでトリガーできます。
- ステップ2 FEX (以前のリーフ) を起動するには、トポロジ内の別のリーフに再接続する必要があります。
- ステップ **3** FEX ポリシーは、必要に応じて APIC で構成できます。

## トポロジ内の既存の **FEX** からリーフに変更する

既存の ACI トポロジでは、FEX スイッチはリーフ スイッチに直接接続されます。

ステップ **1** FEX からリーフへの変換は、FEX で boot aci <image> コマンドを使用してトリガーできます。

ステップ2 リーフ (以前の FEX) は、APIC で起動するためにトポロジ内のスパイン スイッチに再接続する必要があ ります。

ステップ **3** その後、必要に応じて APIC でリーフ ポリシーを構成できます。

## ギガビット イーサネット モジュール **(GEM)** の取り付け

- ステップ **1** setup-clean-config コマンドを使用して、現在の設定をクリアします。
- ステップ **2** 電源を切断してスイッチの電源をオフにします。
- ステップ **3** 現在の GEM カードを新しい GEM カードに交換します。
- ステップ **4** スイッチの電源を入れます。

# 第 **1** 世代スイッチから第 **2** 世代スイッチへのノードの移 行

仮想ポート チャネル(vPC)を構成している/していない場合がある第 1 世代 Cisco Nexus 9000 シリーズ スイッチ。同じケーブルを使用している第 2 世代 Cisco Nexus 9000 シリーズ スイッ チに移行しています。

第 1 世代 Cisco Nexus 9000 シリーズ スイッチには、製品 ID に -EX、-FX、または -GX を含ま ないそれらのスイッチを含みます。

第 2 世代 Cisco Nexus 9000 シリーズのスイッチには、製品 ID に -EX、-FX、-GX、またはそれ 以降のサフィックスが付いているスイッチが含まれます。

第1世代のスイッチを第2世代のスイッチに移行するには、次の手順を実行する必要がありま す。

このスイッチでサポートされるトランシーバ、アダプタ、およびケーブルを確認するには、 『Cisco トランシーバ [モジュール互換性情報](http://www.cisco.com/c/en/us/support/interfaces-modules/transceiver-modules/products-device-support-tables-list.html)』を参照してください。

トランシーバの仕様と取り付けに関する情報を確認するには、『Cisco [Transceiver](http://www.cisco.com/c/en/us/support/interfaces-modules/transceiver-modules/products-installation-guides-list.html) Modules [Installation](http://www.cisco.com/c/en/us/support/interfaces-modules/transceiver-modules/products-installation-guides-list.html) Guides』を参照してください。

### 始める前に

• 移行中の第 1 世代のスイッチに接続している Cisco ApplicationPolicy Infrastructure Controller (APIC)をファブリックのその他のスイッチに移動し、Cisco APIC クラスタが「完全に 適合」になるまで待ちます。

- 次の移行パスがサポートされます。
- **1.** 第1世代 Cisco Application Centric Infrastructure (ACI) のスイッチから、同じソフト ウェア リリースを実行している第 2 世代 Cisco ACI スイッチへの移行。
- **2.** 異なるソフトウェア リリースを実行している第 1 世代の Cisco ACI スイッチから第 2 世代の Cisco ACI スイッチへの移行。

新しいスイッチに必要な新しいリリースで既存のスイッチがサポートされていない場 合は、2番目の移行パスが必要です。例えば、Cisco ACI スイッチ 15.0 (1) 移行のリ リースからサポートされていない Cisco Nexus 9300(製品 ID にサフィックス -E 付き またはなし) 第1世代 Cisco ACI スイッチから、15.0 (1) 移行のみでサポートされて いる新しいスイッチのいずれかに移行する場合。

第 1 世代のスイッチが vPC を構成している場合は、2 番目の移行パスに進む前に、次 の必須の前提条件の手順を完了します。

- **1.** トラフィック損失の可能性があるため、メンテナンスウィンドウ中にvPC移行を 実行することをお勧めします。
- **2.** この手順を実行する前に、自動ファームウェア更新ポリシーを無効にする必要が あります。
- **3.** クラスタが古いリリースを実行している場合は、CiscoAPICクラスタを4.2(7v) リリースにアップグレードします。また、第1世代のスイッチを14.2(7v)リリー スにアップグレードします。ファブリックが統合されるまで待ちます。
- **4.** Cisco APICクラスタを 5.2(7f)リリースにアップグレードし、クラスタが「完全 に適合」するのを待ちます。
- **5.** 新しい第 2 世代スイッチがプリロードされ、Cisco APIC と同等のリリース、つま り15.2(7f)リリースが実行されていることを確認します。ソースバージョンとター ゲット バージョンのソフトウェア リリース 4.2(7v)/14.2(7v) および 5.2(7f)/15.2(7f) 以外のソフトウェア リリースは、この移行手順でサポートされていません。

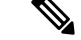

(注)

- 第2世代スイッチのポート数とポートタイプは、交換する第1世代スイッチと一致してい る必要があります。番号が一致しない場合は、新しいポートまたはポートタイプに対応す るように構成を変更する必要があります。これは、同じソフトウェアバージョンを維持し ながらハードウェアを移行する場合にも当てはまります。
	- 第 1 世代の非 vPC リーフ スイッチまたは第 1 世代スパイン スイッチを第 2 世代スイッチ に移行するには、以下の手順の ステップ 1 (11 ページ) ~ ステップ 6 (11 ページ) 従ってください。 vPC 関連の情報は、この移行には適用されません。

第 1 世代の非 vPC リーフ スイッチまたは第 1 世代スパイン スイッチを第 2 世代スイッチ に移行する必要がある場合、送信元およびターゲットソフトウェアリリース4.2 (7v) /14.2 (7v)および5.2(7f)/15.2(7f)は必要ありません。ファブリックが、第2世代のスイッ チ PID をサポートする必要なソフトウェア リリースを実行していることを確認します。 Cisco ACI

ステップ **1** Cisco APIC GUI から、動作中のセカンダリ vPC スイッチ ノードに対してコントローラからの削除操作を 実行します。

> Cisco APIC クリーンにより、スイッチが再起動します。操作が完了するまで約 10 分待ちます。このアク ションでは、すべてのトラフィックでデータ トラフィックにその他の第一世代スイッチを使用するよう に促します。

- コントローラからの削除操作を実行すると、動作可能なセカンダリ vPC のトラフィックが数 秒間失われます。 (注)
- ステップ **2** 取り外した第 2 世代のスイッチからケーブルを接続解除します。
- ステップ **3** スイッチ固有の『ハードウェア取り付けガイド』にある「スイッチ シャーシの取り付け」セクションに 記載されている手順の順序を逆にして、第一世代のスイッチを取り外します。
- ステップ **4** スイッチ固有の『ハードウェア取り付けガイド』の「スイッチ シャーシの取り付け」セクションに記載 されている手順に従って、第 2 世代スイッチを取り付けます。
- ステップ **5** 第 1 世代から取り外したゆるんだケーブルを、第 2 世代スイッチの同じポートに接続します。
- ステップ **6** で新しい第 2 世代スイッチを登録します。Cisco APIC

新しいノードを同じノード名およびノードIDに登録します。このスイッチはファブリックの一部になり ます。Cisco APIC では新しいスイッチにポリシーをプッシュし、スイッチ世代の不一致があるため vPC レッグがダウンしたままになります。この時点で、vPC プライマリは引き続きデータトラフィックを送 信します。

- ステップ **7** ステップ 8 (11 ページ) に進む前に、新しいスイッチが構成をダウンロードするまで 10 ~ 15 分待ちま す。
- ステップ **8** Cisco APIC GUI から、vPC プライマリのコントローラからの削除操作を実行します。Cisco APIC クリー ンにより、スイッチが再起動します。

操作が完了するまで約 10 分待ちます。Cisco APIC によりダウン状態になっていた第 2 世代スイッチの vPC レッグが起動します。このアクションにより、すべてのトラフィックが新しい第2世代スイッチに 移動するように求められます。新しい第 2 世代スイッチの vPC ポートが起動するまでに数分かかる場合 があり、その間にトラフィックがドロップします。トラフィック ドロップの期間は、ファブリック内の スケールとフローによって異なります。

- ステップ **9** 第 1 世代スイッチからケーブルを接続解除します。
- ステップ **10** ステップ 3 (11 ページ) で行ったように、第 1 世代のスイッチを取り外します。
- ステップ **11** で行ったように、第 2 世代スイッチを取り付けます。ステップ 4 (11 ページ)
- ステップ **12** ステップ 5 (11 ページ) で行ったように、緩んだケーブルを接続します。
- ステップ **13** で新しい第 2 世代スイッチを登録します。Cisco APIC 新しいノードを同じノード名およびノードIDに登録します。このスイッチはファブリックの一部になり ます。Cisco APIC ではポリシーを新しいスイッチにプッシュし、vPC レッグが起動し、トラフィックの 通過を開始します。

# オプションのコンソールインターフェイスのセットアッ プ

スイッチの初期設定を実行するために、オプションでコンソール インターフェイスをセット アップできます。その場合には、アクセサリ キットで提供されるインターフェイス ケーブル を使用して、スイッチをコンソール デバイスに接続してください。スイッチ上のコンソール ポートをモデムに接続できます。モデムに接続していない場合には、スイッチの電源投入前か スイッチのブート プロセスの完了後のいずれかに接続してください。

#### 始める前に

コンソール デバイスは、VT100 ターミナル エミュレーションおよび非同期伝送をサポートす る必要があります。

ステップ **1** 次のデフォルトのポート特性に一致するように、ターミナル エミュレータ プログラムを設定します。

- 9600 ボー
- 8 データ ビット
- 1 ストップ ビット
- パリティなし

ステップ **2** アクセサリ キットのインターフェイス ケーブルの RJ-45 コネクタをスイッチの RS-232 ポートに挿入し、 ケーブルのもう一方の端の DB-9 コネクタをコンソール デバイスのシリアル ポートに挿入します。

### 次のタスク

以上で、スイッチの初期設定を実行できるようになりました(『*CiscoACIGetting StartedGuide*』 を参照)。

## オプションの管理接続の設定

モニタリングおよびトラブルシューティングの目的で、アウトオブバンド管理接続をセット アップできます(オプション)。その場合には、スイッチに応じてスイッチの RJ-45 管理ポー トまたは SFP 管理ポートを、外部ハブ、スイッチ、またはルータに接続してください。

### 始める前に

IP アドレスの競合を防ぐため、管理接続を作成する前にスイッチの初期設定を完了し、IP ア ドレスを確立しておく必要があります。

ステップ **1** インターフェイス ケーブルをスイッチの管理ポートに接続します。 ステップ **2** ケーブルのもう一方の端部を外部ハブ、スイッチ、またはルータに接続してください。

## トランシーバおよび光ケーブルのメンテナンス

高精度の信号を維持し、コネクタの損傷を防ぐためには、トランシーバおよび光ファイバケー ブルを常に埃のない清潔な状態に保つ必要があります。汚れによって減衰(光損失)は増加し ます。減衰量は 0.35 dB 未満でなければなりません。

メンテナンスの際には、次の注意事項に従ってください。

- トランシーバは静電気に敏感です。静電破壊を防止するために、アースしたシャーシに接 続している静電気防止用リスト ストラップを着用してください。
- トランシーバの取り外しおよび取り付けは、必要以上に行わないでください。取り付けお よび取り外しを頻繁に行うと、耐用年数が短くなります。
- 未使用の光接続端子には、必ずカバーを取り付けてください。埃によって光ファイバケー ブルの先端が傷つかないように、使用前に清掃してください。
- コネクタの端に触れないように注意してください。端に触れると指紋が残り、その他の汚 染の原因となることがあります。
- コネクタを定期的に清掃してください。必要な清掃の頻度は、設置環境によって異なりま す。また、埃が付着したり、誤って手を触れた場合には、コネクタを清掃してください。 ウェット クリーニングとドライ クリーニングの両方が効果的です。設置場所の光ファイ バ接続清掃手順に従ってください。
- 埃が付着していないこと、および損傷していないことを定期的に確認してください。損傷 している可能性がある場合には、清掃後に顕微鏡を使用してファイバの先端を調べ、損傷 しているかどうかを確認してください。

翻訳について

このドキュメントは、米国シスコ発行ドキュメントの参考和訳です。リンク情報につきましては 、日本語版掲載時点で、英語版にアップデートがあり、リンク先のページが移動/変更されている 場合がありますことをご了承ください。あくまでも参考和訳となりますので、正式な内容につい ては米国サイトのドキュメントを参照ください。